# Admin Guide for Creating and Publishing Custom Units

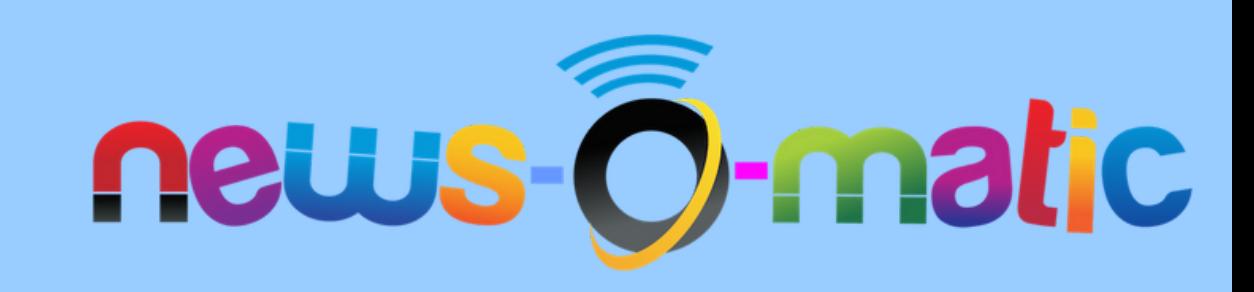

## Login as admin

• Navigate to:

[https://app.newsomatic.net/](https://app.newsomatic.net/login)

- Enter your Username & Password
- Click on the Log in button
- Or use one of our **SSO** options

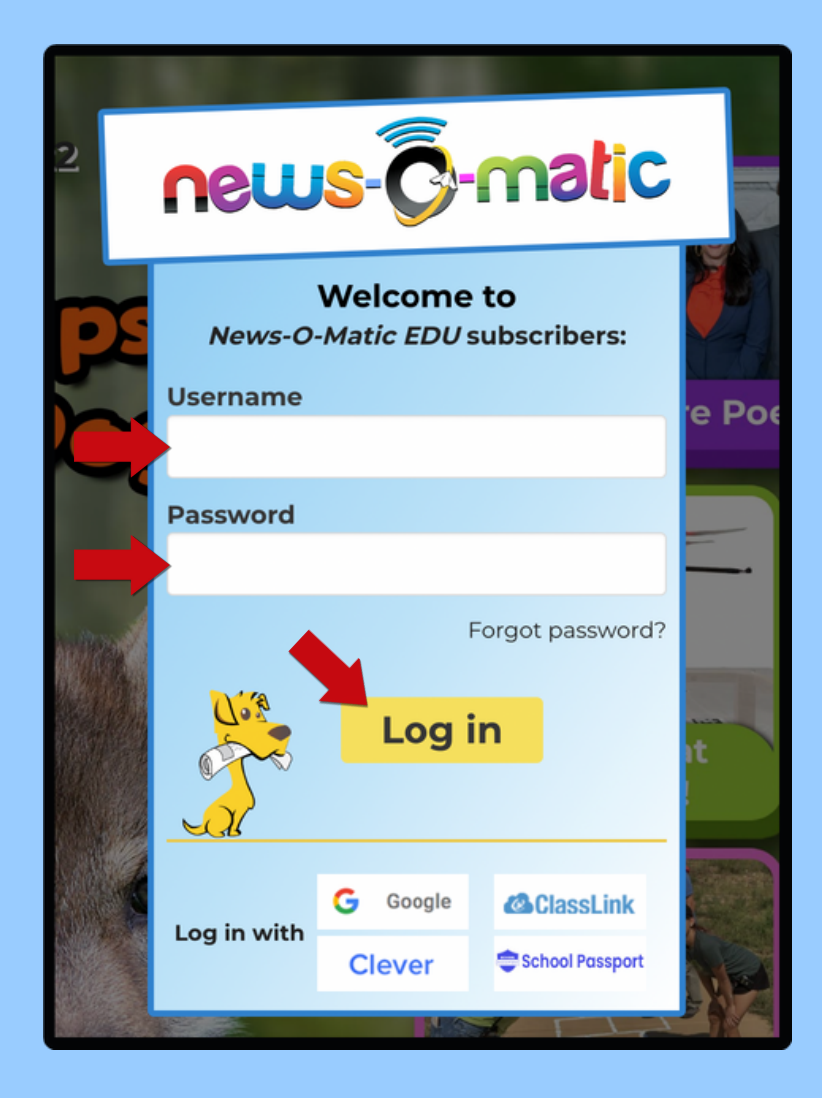

#### Admin Dashboard

Click "Dashboard"

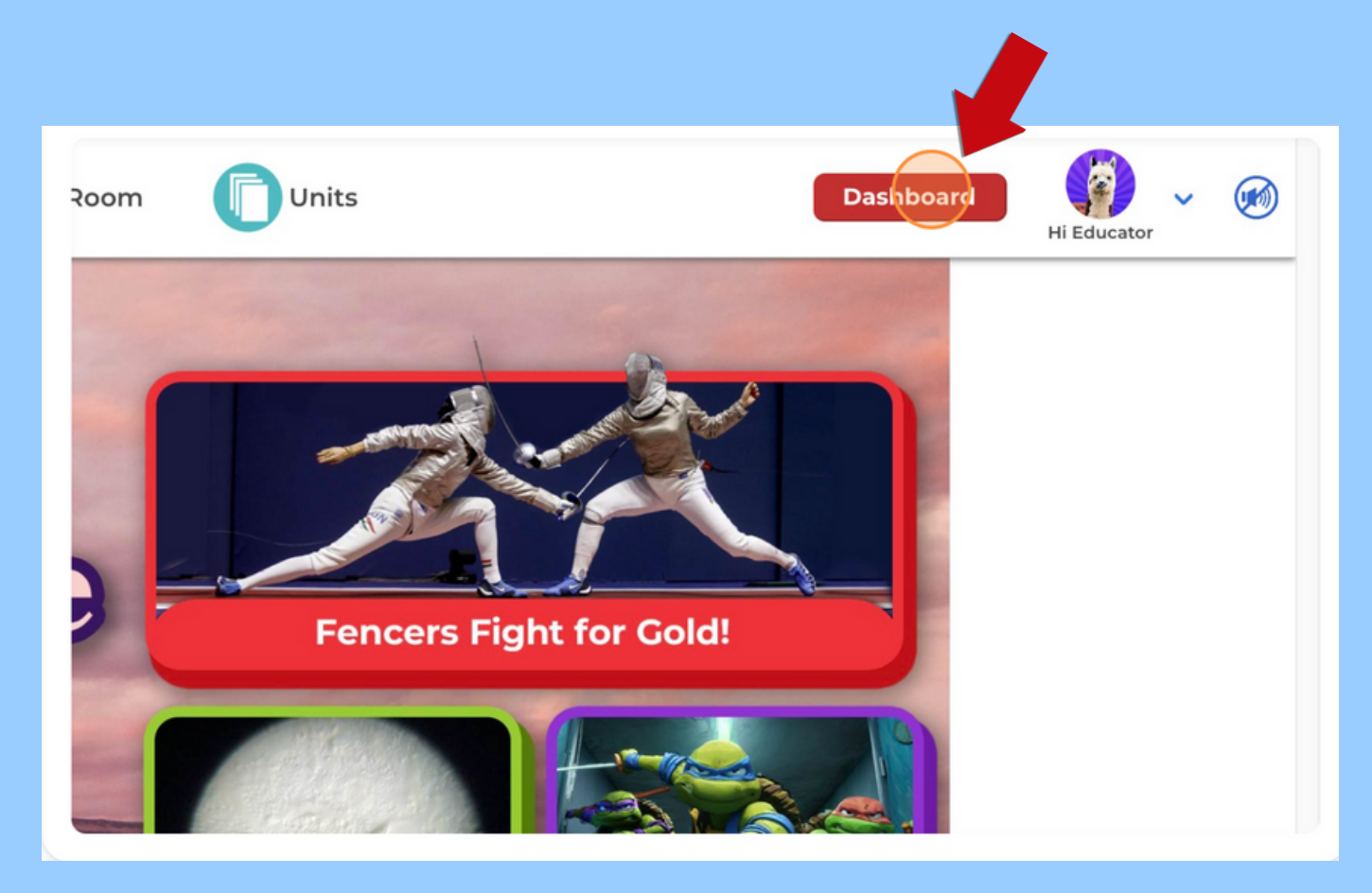

#### Click "Custom Units"

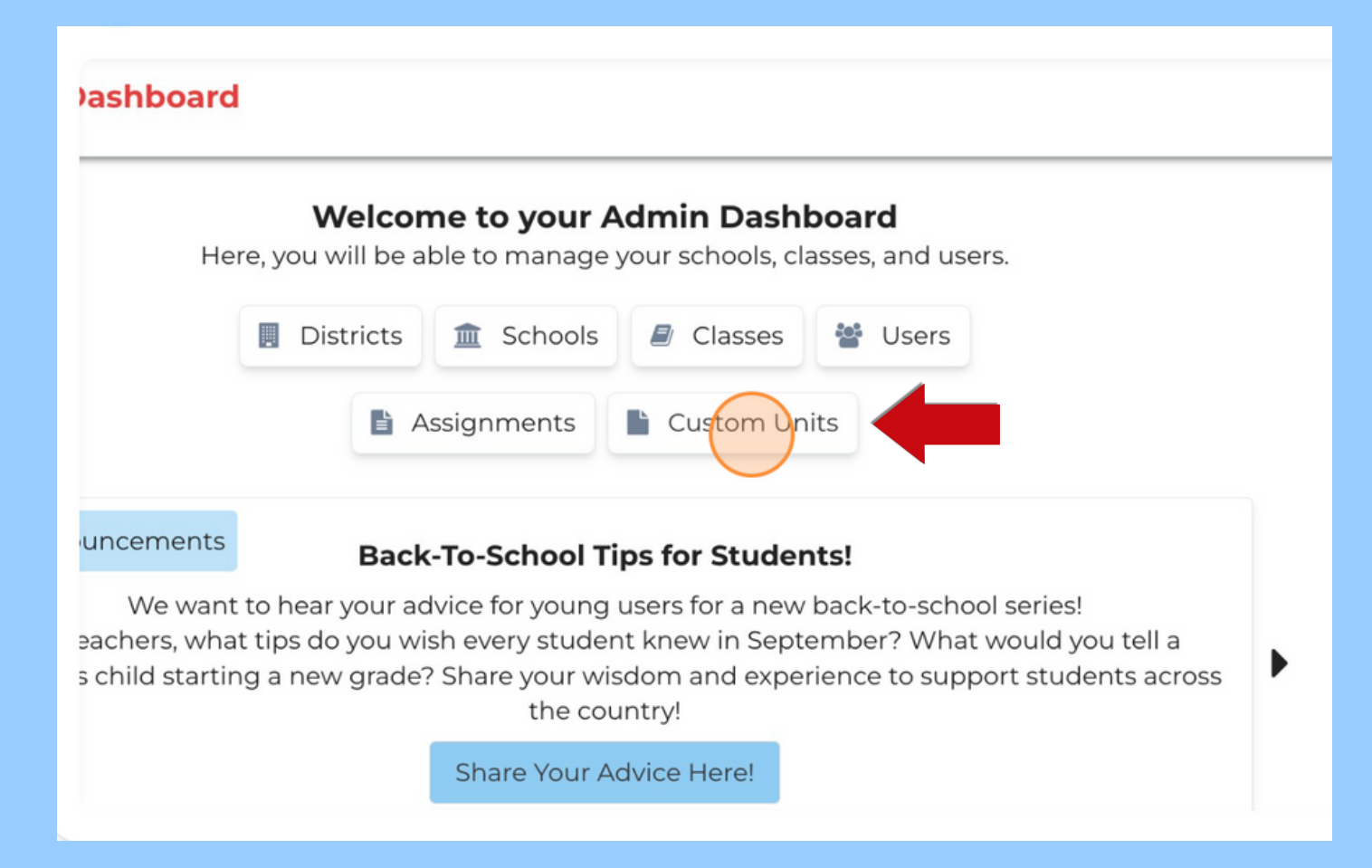

#### Click "Create Unit"

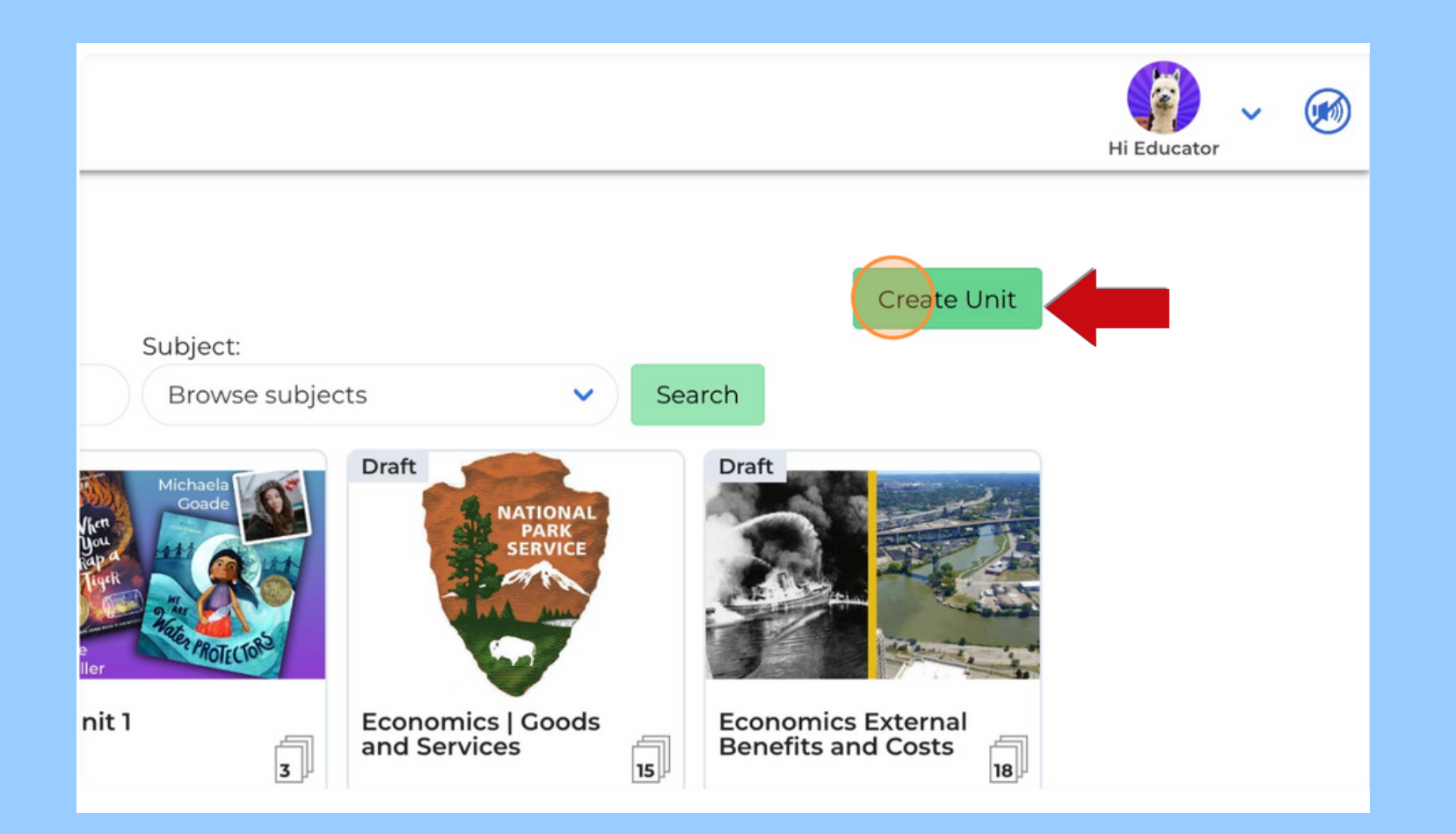

# Click to type in appropriate fields

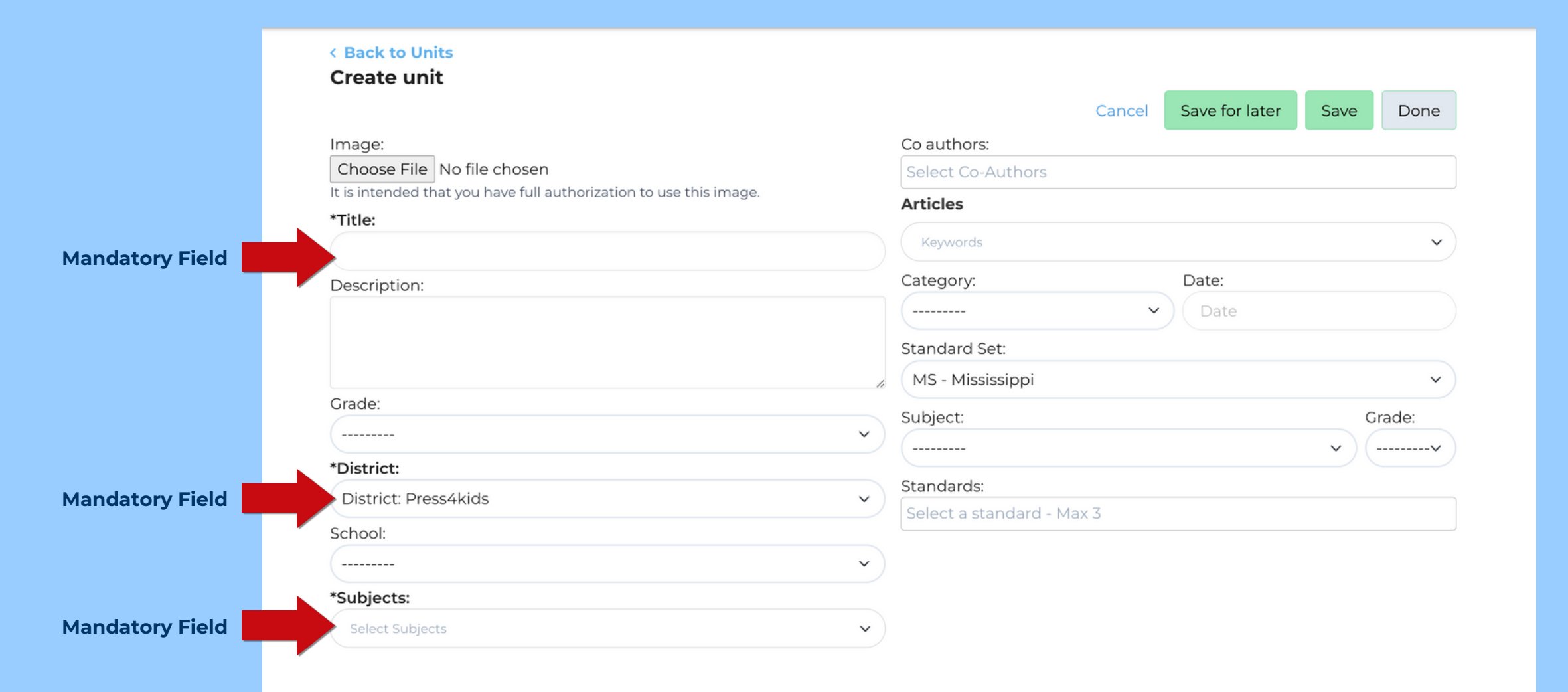

# Optional fields

![](_page_6_Picture_163.jpeg)

### Adding articles to unit

![](_page_7_Picture_27.jpeg)

## Saving custom unit

![](_page_8_Figure_1.jpeg)

### Publishing custom unit

#### **From My Units Page**

![](_page_9_Picture_2.jpeg)

#### **Hi Educator Actions** Share unit **四** Duplicate  $\blacktriangle$ Edit **Click Publish** Publish Share to Google Classroom **血** Delete **Innermost Inner Core Inner Core Outer Core**

#### **From Unit Overview Page**

# Viewing published custom units

![](_page_10_Picture_43.jpeg)

Published custom units are visible to all users within the district from the Units homepage.